## **Task Acceptance/Upload Electronic Files**

From the Task List tab, select the permit number you need to work on. Click the task link from the Task column.

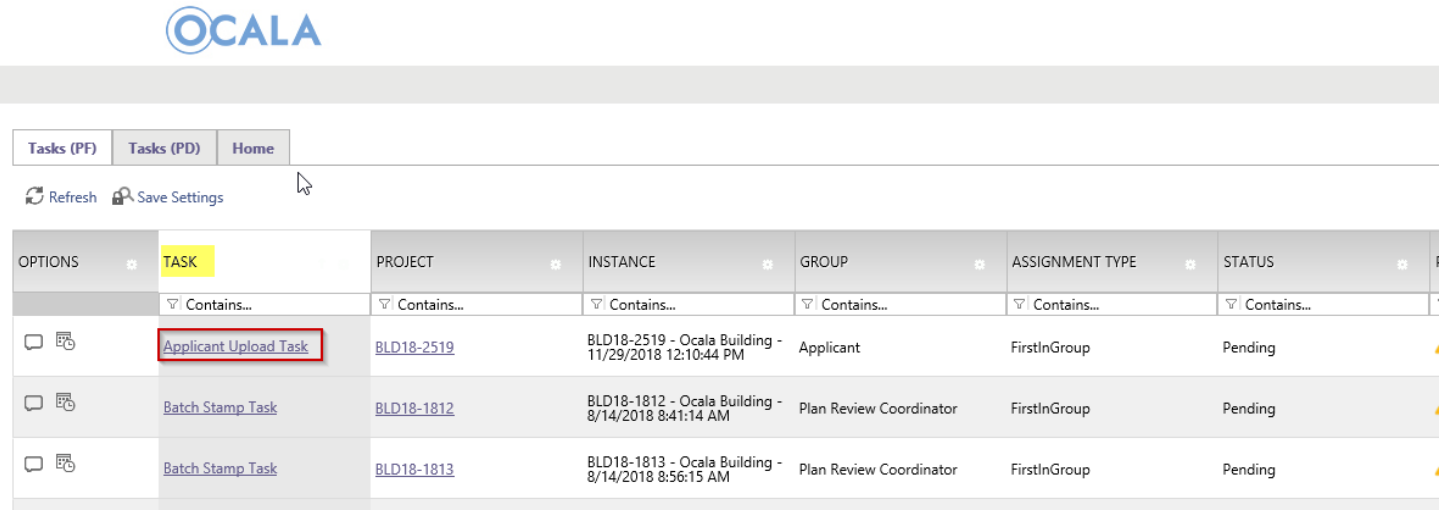

After accepting your task, you can upload drawings and documents to the appropriate folder.

## **APPLICANT UPLOAD**

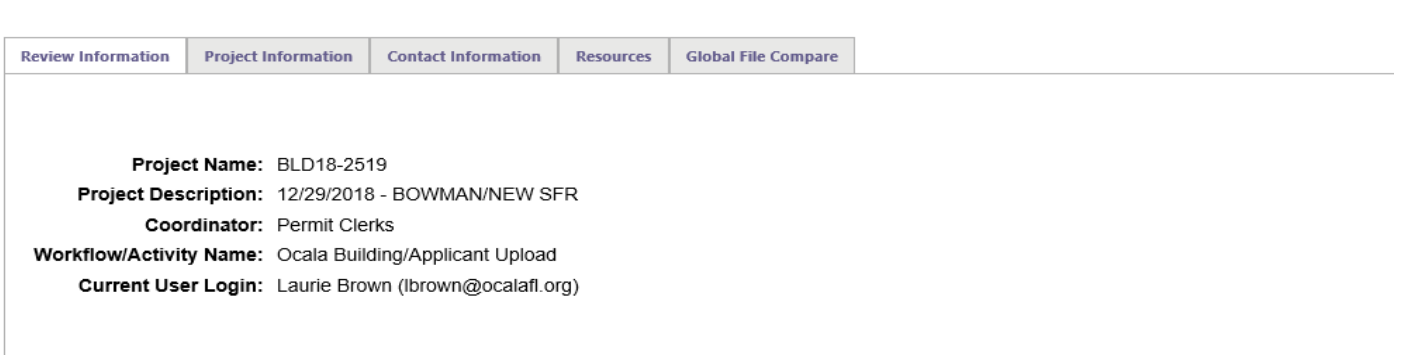

**Task Instructions** 

You must successfully upload all required plans and documents to the appropriate folders of the project and click the Submission Complete button, to notify the

To add team members to your project, use the Additional Team Members section below and follow these steps:

- 1. Enter the first name, last name and email of the team member to be added.<br>2. Select the appropriate designation for the new team member under **Invite to Group:** 
	- - Applicant The user will take on the permissions of the original applicant.<br>• Public Inquiry The user will only be able to view files in the folders.
- 3. Click Invite User.

To remove a user from the project, use the Remove Team Members section below. Select the appropriate group and user name and click Remove User.

**Project: BLD18-2519** 

Select destination folder for files:

 $\bullet$  BLD18-2519

- Drawings (8 Files 0 New)
- Documents (6 Files 0 New)

Approved

Upload your files to the appropriate folder

## **Project: BLD18-2519**

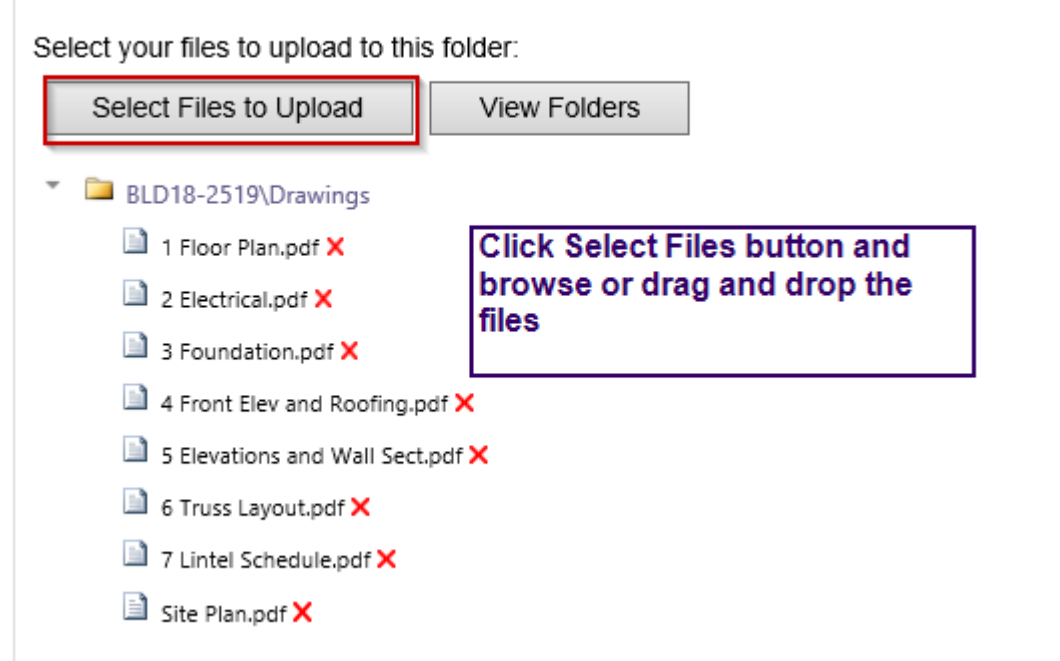

Select Upload Files when you see all your files in the list.

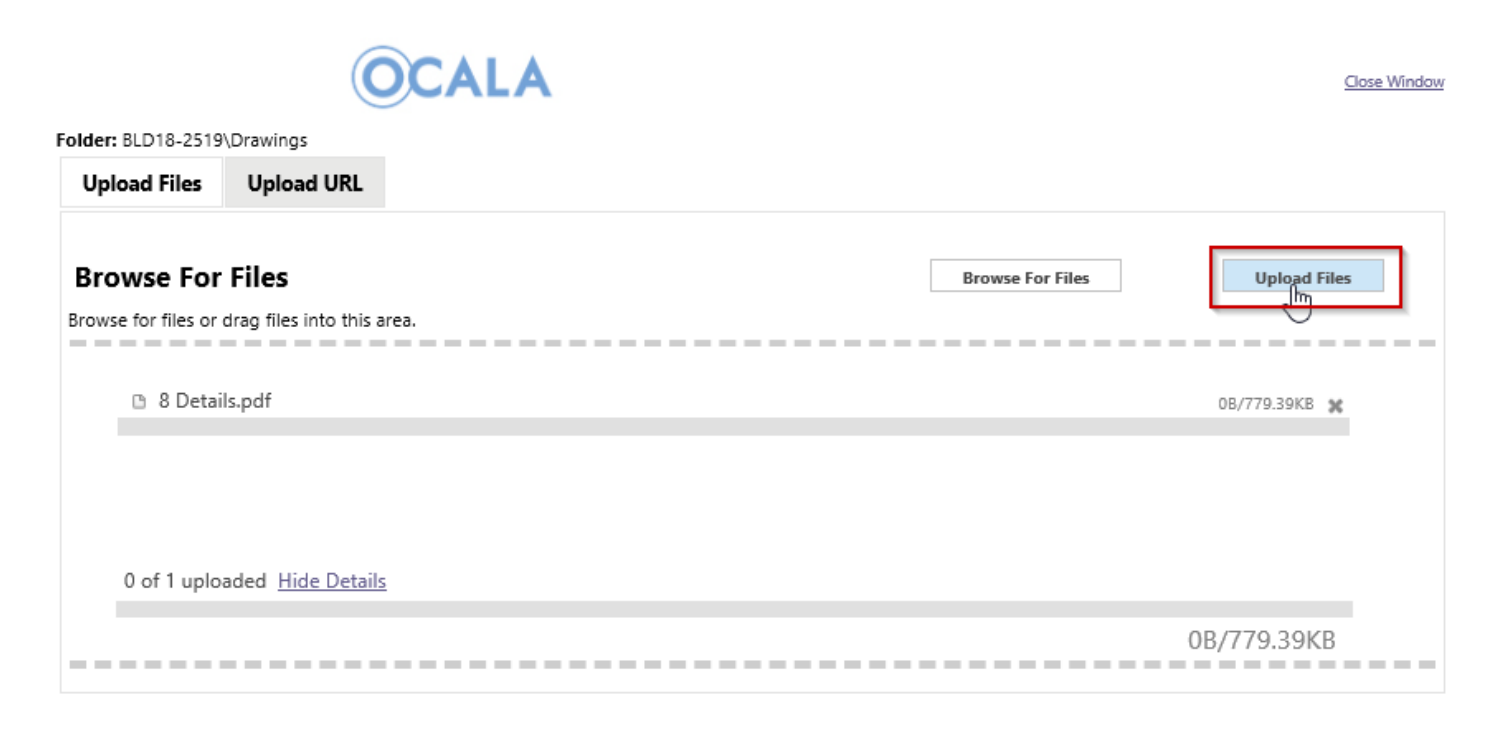

## Select Complete to close this window.

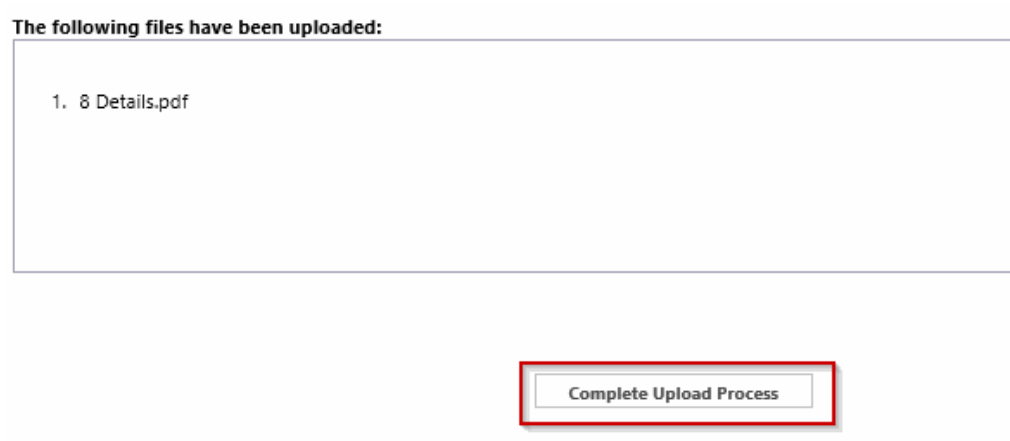

When done, select View Folders to upload documents to the Documents folder.

When you are done uploading your drawings and documents, you have two options to consider after reviewing the instructions in the eform:

**Upload Complete** – Notify City of Ocala – Selecting this button will send it to the City and they will assume that you have uploaded all documents and it is ready to be submitted for review. Simply check the box indicating that you have uploaded all drawings and/or documents and select Upload Complete-Notify City of Ocala.

**Complete Later** – Selecting this button *will not send your completed information back to the City* but will be saved so you can continue working on the project.

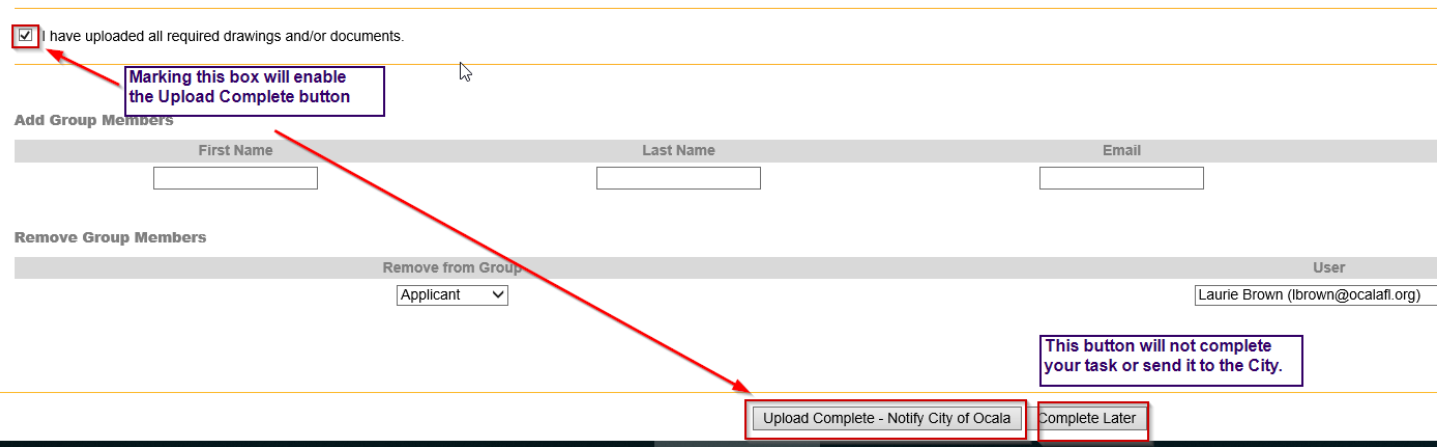

When you click the Upload Complete button, you are done with your task and it should not appear in your task list.

Next step: Applicant Resubmit (if corrections are needed) or Approval